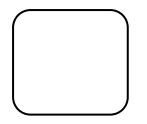

宗

図形の角丸四角形を選び 塗りつぶしを赤にします。 枠線は無しに その中にワードアート(左上)で 未 の字を書きます。 赤い 角丸と未の文字をグループ化します。

> 羊の絵を入れます。 未の字を入れます。 ○を選んで入れます。

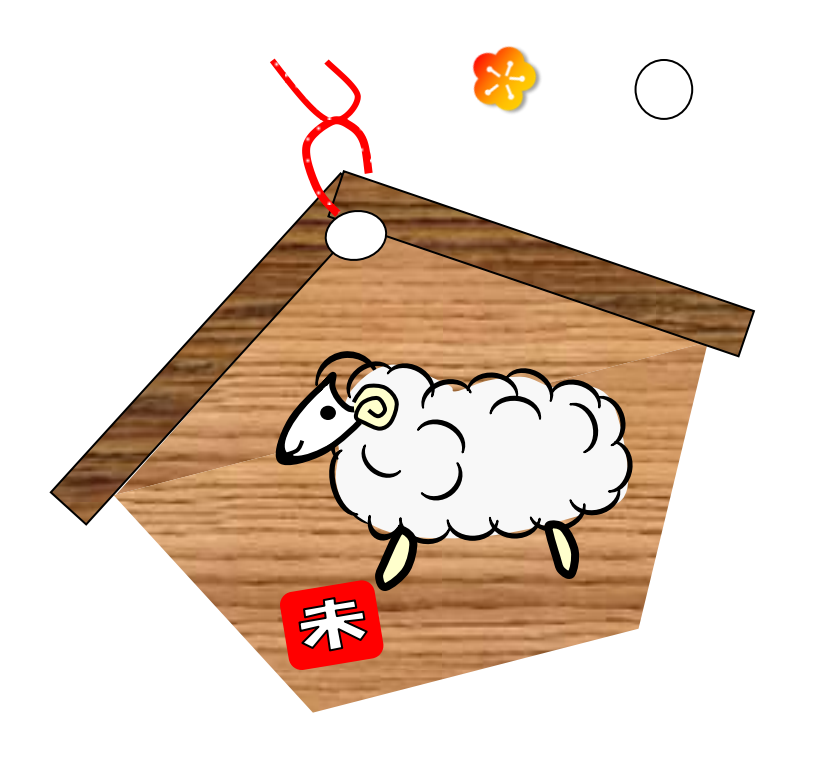

曲線を選んで紐を描きます。 書式→線の太さを 2.25 ポイントにします。 すべてをグループ化します。 左のような絵馬が完成します。 全部選んでグループ化します。

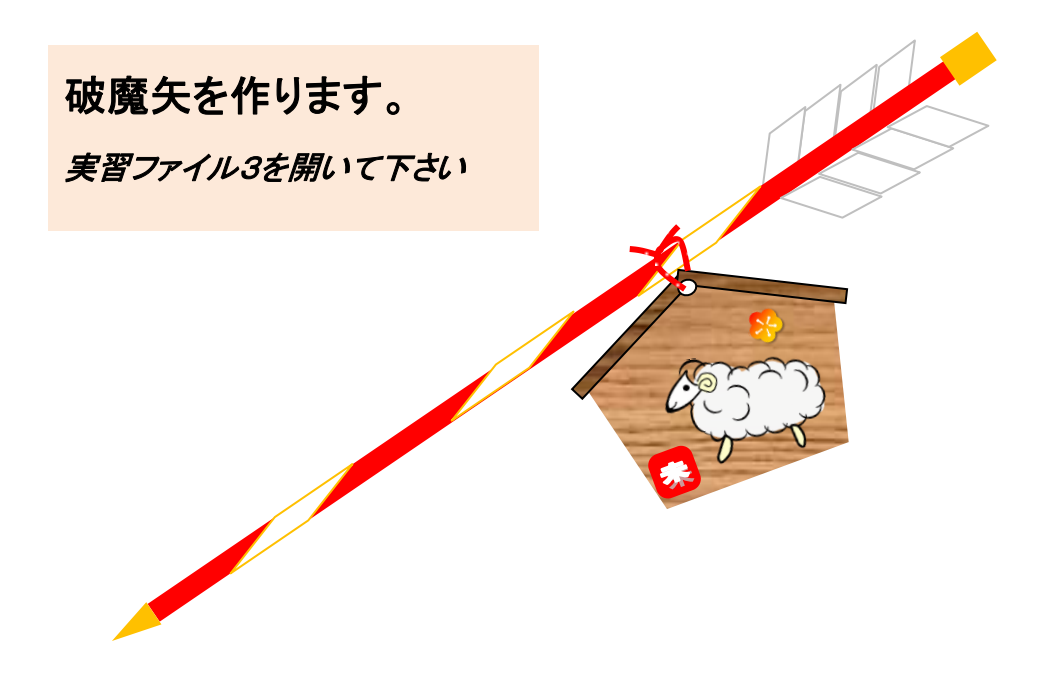

図形→長方形を選び細長い 長方形を描き 塗りつぶし→赤 にします。

図形→平行四辺形を選び平行四辺形を描き 枠線 オレンジ にします。赤い長方形の上に並べます。

> 図形→三角 長方形を選び 塗りつぶしをオレンジにします。

羽根の所は平行四辺形をかきます。 枠線はグレーにします。

> すべてを組み合わせ グループ化して 破魔矢を作ります。

コピー→貼り付けで絵馬を持ってきます。

破魔矢と絵馬を組み合わせます。 全部選んでグループ化します。

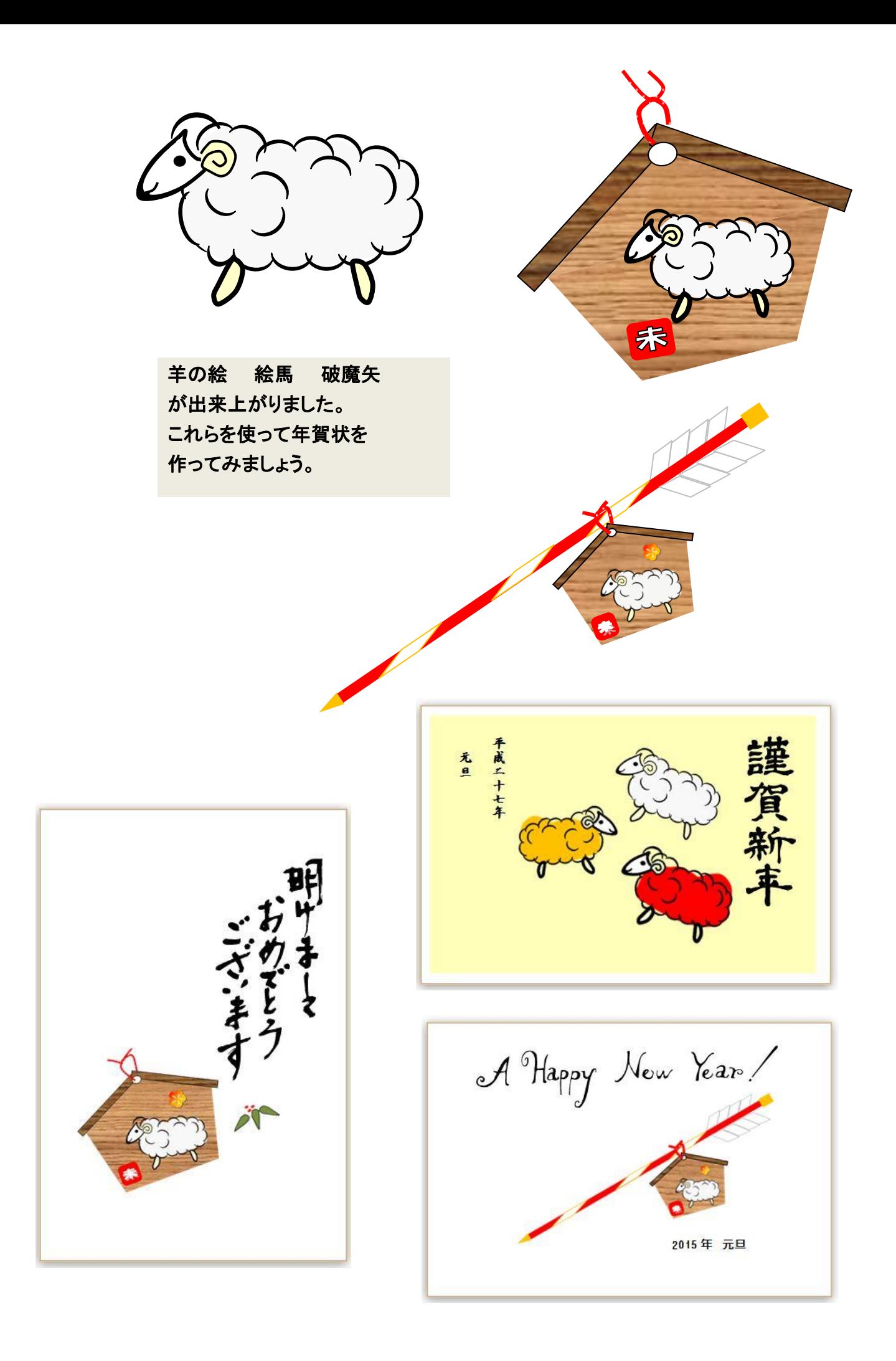

ワードで作る 年賀状

新規作成

ページレイアウト → サイズ(ハガキにします。) →印刷の向き (横か縦をえらびます。) 試に この年賀状を作ってみます。 印刷の向きは横です。

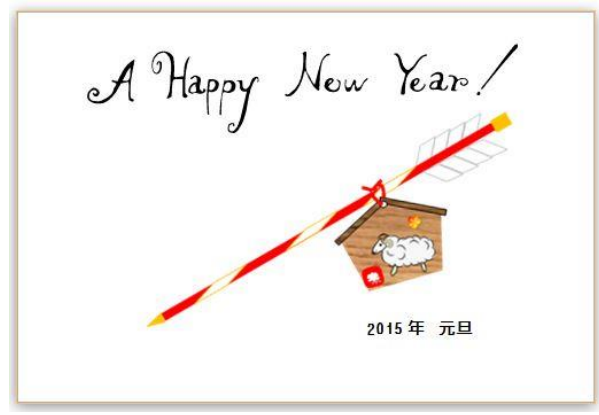

羊年年賀状講座データの中のクリップアートデータをダブルクリックして開きます。

そうすると 年賀状作成画面とクリップアートデータの画面の2つが開いた状態になります。 2つを並べて画面に表示してみます。

パソコン画面1番下のタスクバーを右クリックしてみましょう。

そこで Window を左右に並べて表示を選んでクリックします。2つ並びましたか? 好きな 挨拶文 (あけましておめでとう とか 賀正 とか A Happy New Year とか) を選び コピーをクリック します。 そしてハガキ作成画面で貼り付けをクリックします。 挨拶文ができたでしょうか。

次に破魔矢を入れてみます。 クリップアートデータを右上の最小化ボタンで最小化しておきます。 次に 実習ファイル3を開きます。 出来上がった破魔矢をクリックしてコピーをクリックします。 ハガキ作成画面に貼り付けます。 大きさ 向き 場所など好みの位置にします。

2015 年元旦 住所 名前 今年もよろしく などの挨拶文はテキストボックスで いれます。 2015 年 元旦を入れてみましょう。 挿入→テキストボックス →横書き と選んでいきます。 書きたい所にドラッグしてテキストボックスを作ります。 2015 年 元旦 と入力してみて下さい。

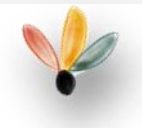